## **Εγχειρίδιο εγκατάστασης RadiForce MS170** Έγχρωμη οθόνη LCD

## **ΣΥΜΒΟΛΑ ΑΣΦΑΛΕΙΑΣ**

Σε αυτό το εγχειρίδιο χρησιμοποιούνται τα παρακάτω σύμβολα ασφαλείας. Καταδεικνύουν σημαντικές πληροφορίες. Διαβάστε τις με προσοχή.

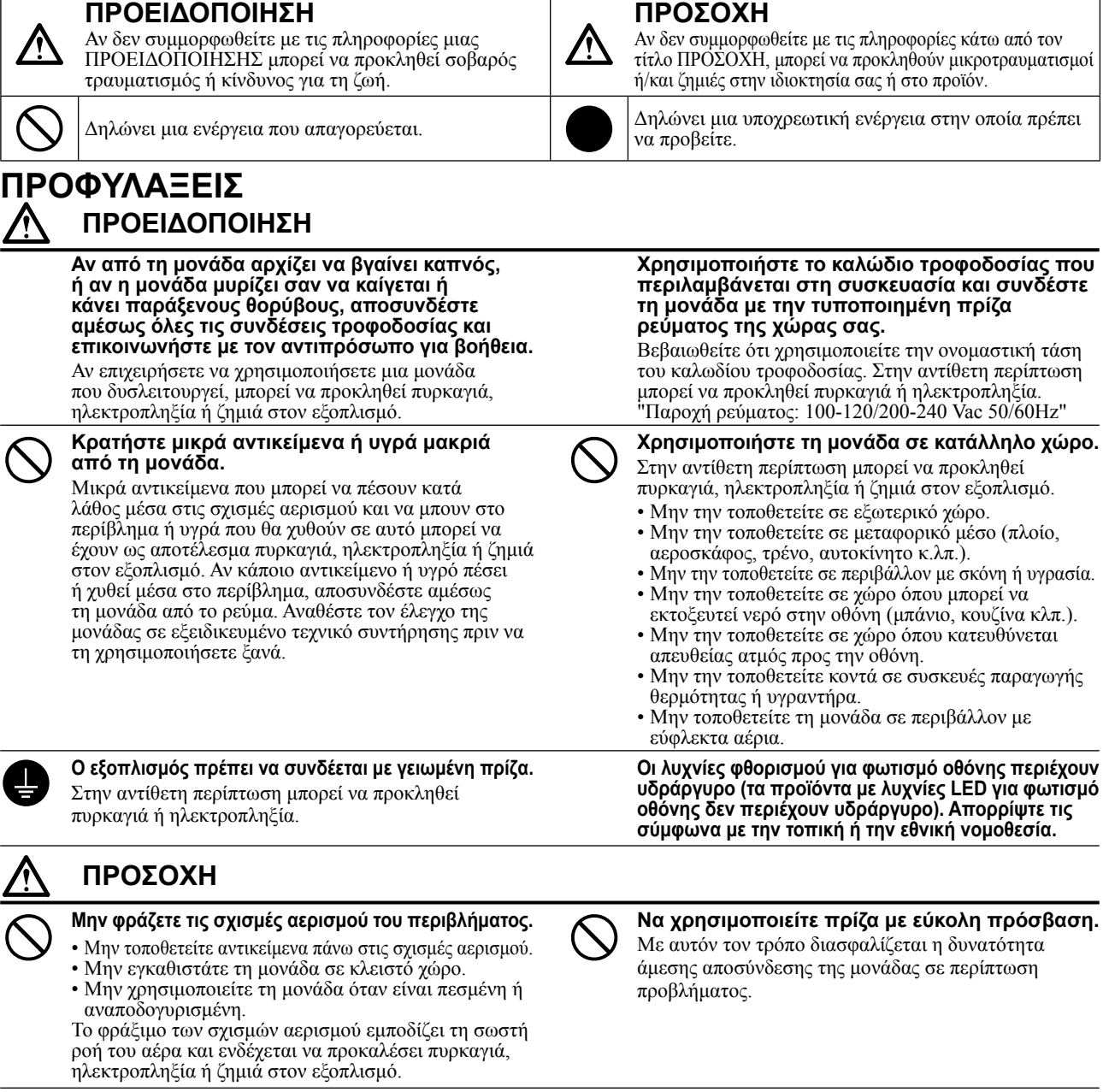

Copyright© 2009-2013 EIZO Corporation Με την επιφύλαξη παντός δικαιώματος. Απαγορεύεται η αναπαραγωγή, η αποθήκευση σε σύστημα ανάκτησης ή η μετάδοση σε οποιαδήποτε μορφή ή με οποιοδήποτε μέσο -ηλεκτρονικά, μηχανικά ή με άλλο τρόποοποιουδήποτε μέρους αυτού του εγχειριδίου, χωρίς την προηγούμενη έγγραφη άδεια της EIZO Corporation. Η EIZO Corporation δεν έχει ουδεμία υποχρέωση διατήρησης του απορρήτου οποιουδήποτε υλικού ή οποιασδήποτε πληροφορίας έχει υποβληθεί, εκτός εάν έχουν υπάρξει προηγούμενες συμφωνίες περί λήψης τέτοιων πληροφοριών από τη EIZO Corporation. Έχει καταβληθεί κάθε δυνατή προσπάθεια για να εξασφαλιστεί ότι το παρόν εγχειρίδιο προσφέρει έγκυρες πληροφορίες, ωστόσο λάβετε υπόψη σας ότι οι προδιαγραφές της οθόνης EIZO υπόκεινται σε αλλαγές χωρίς προειδοποίηση.

Οι ονομασίες Apple και Macintosh αποτελούν κατατεθέντα εμπορικά σήματα της Apple Inc.

Η ονομασία VGA αποτελεί κατατεθέν εμπορικό σήμα της International Business Machines Corporation.

Η ονομασία Windows είναι σήμα κατατεθέν της Microsoft Corporation στις Ηνωμένες Πολιτείες και σε άλλες χώρες. Η ονομασία VESA είναι σήμα κατατεθέν ή εμπορικό σήμα της Video Electronics Standards Association στις Ηνωμένες Πολιτείες και σε άλλες χώρες.

Οι ονομασίες PC-9801 και PC-9821 είναι εμπορικά σήματα της NEC Corporation.

Οι ονομασίες EIZO, RadiCS, RadiForce και ScreenManager είναι σήματα κατατεθέντα της EIZO Corporation στην Ιαπωνία και σε άλλες χώρες.

### **[Θέση του σήματος υπόδειξης ασφαλείας]**

这设备必须连接至接地主插座。

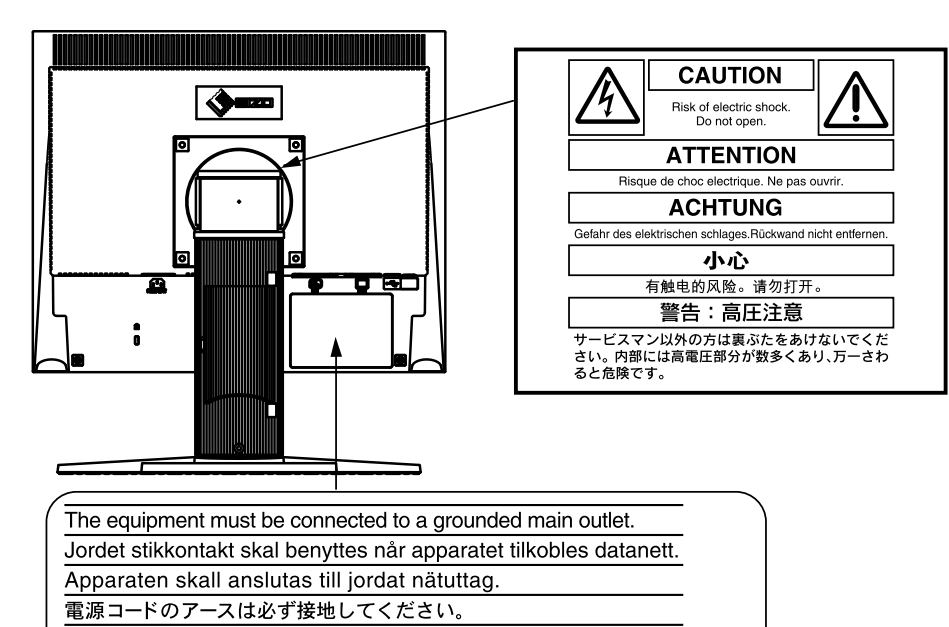

### **Συμβατές αναλύσεις/Συχνότητες**

Η οθόνη υποστηρίζει τις παρακάτω αναλύσεις.

#### **Αναλογική είσοδος**

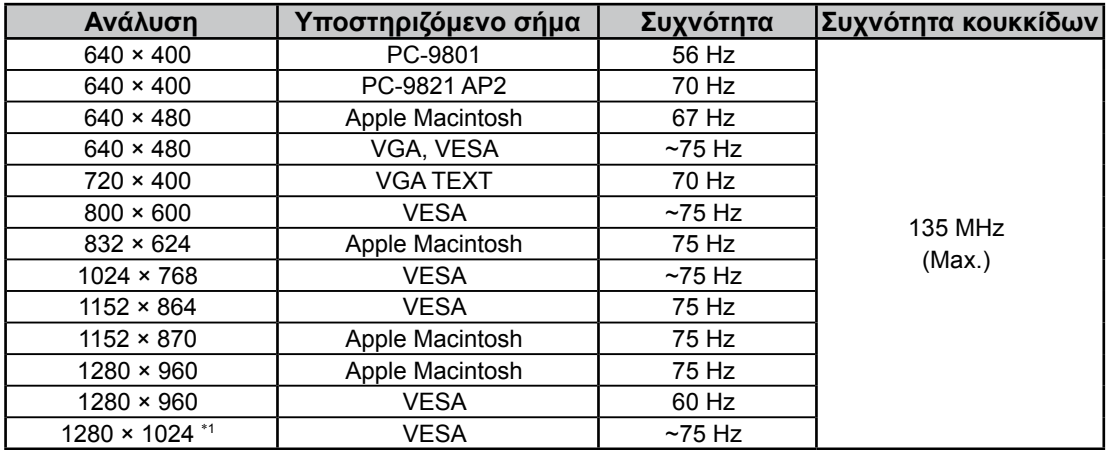

### **Ψηφιακή είσοδος**

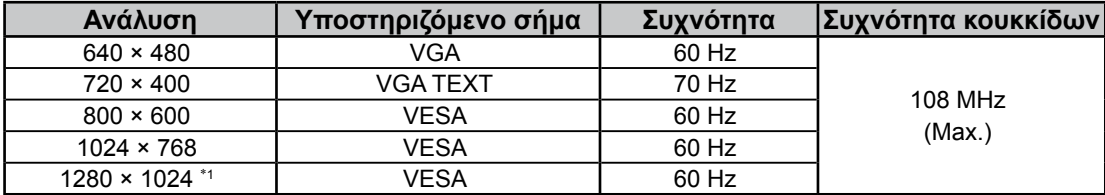

\*<sup>1</sup> Προτεινόμενη ανάλυση (Επιλέξτε αυτή την ανάλυση)

### **Περιεχόμενα συσκευασίας**

Ελέγξτε αν υπάρχουν όλα τα παρακάτω αντικείμενα περιλαμβάνονται στη συσκευασία. Αν κάποιο από τα αντικείμενα λείπει ή παρουσιάζει φθορά, επικοινωνήστε με τον τοπικό αντιπρόσωπο.

#### **ΣΗΜΕΙΩΣΗ**

Διατηρήστε το κουτί της συσκευασίας για μελλοντική μετακίνηση ή μεταφορά της οθόνης.

- Οθόνη
- Καλώδιο ρεύματος
- Καλώδιο ψηφιακού σήματος: FD-C39

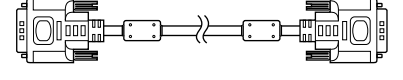

• Καλώδιο αναλογικού σήματος: MD-C87

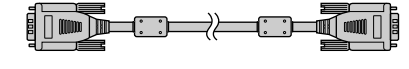

- Καλώδιο EIZO USB: MD-C93
	-
- EIZO LCD Utility Disk (CD-ROM)
	- RadiCS LE (για Windows)
	- ScreenManager Pro for Medical (για Windows) - Εγχειρίδιο χρήστη
- Εγχειρίδιο εγκατάστασης (το παρόν εγχειρίδιο)
- Περιορισμένη εγγύηση
- Πληροφορίες ανακύκλωσης

## **Χειριστήρια και λειτουργίες**

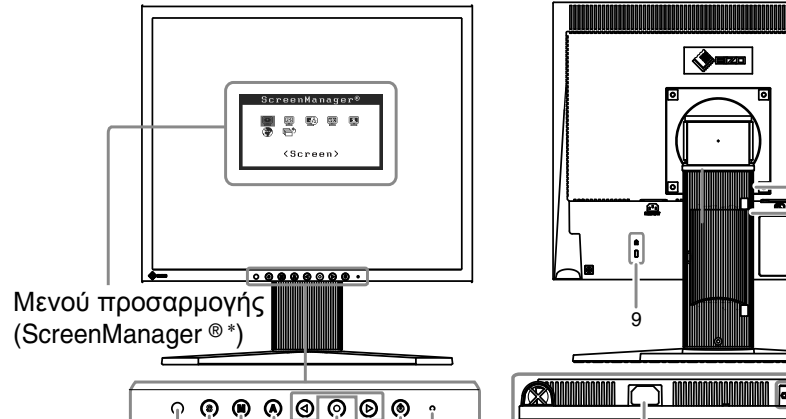

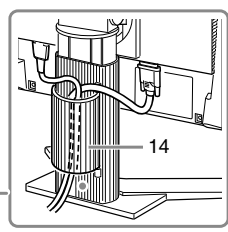

 $-13$ 

וונ

Σπρώξτε το καλώδιο μέσα στη θήκη καλωδίου.

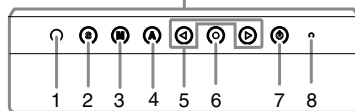

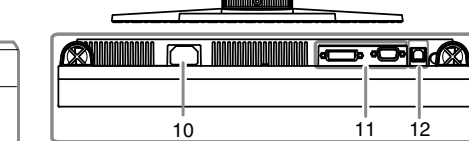

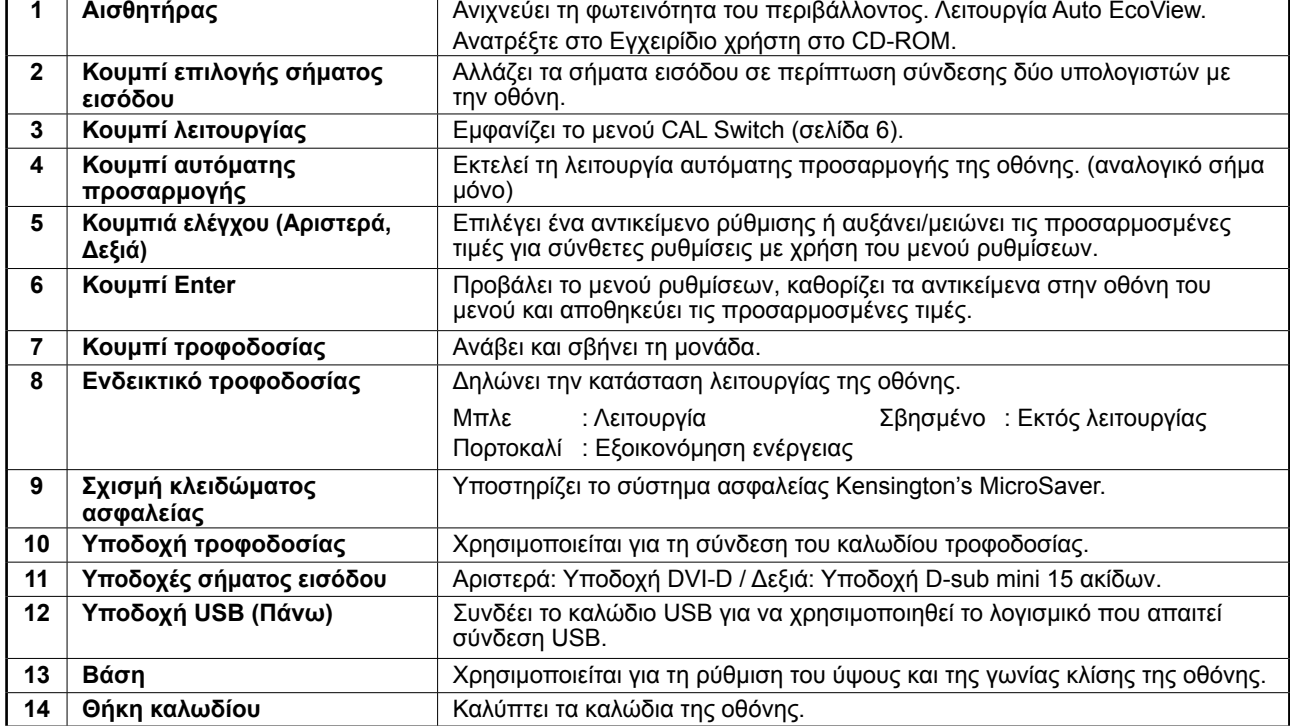

\* Η ονομασία ScreenManager ® είναι ένα όνομα του EIZO για το μενού ρυθμίσεων. (Για πληροφορίες σχετικά με τη χρήση του ScreenManager, ανατρέξτε στο Εγχειρίδιο χρήστη στο CD-ROM.)

# **Σύνδεση καλωδίων**

### **Σημείωση**

- Βεβαιωθείτε ότι η οθόνη και ο υπολογιστής δεν είναι σε λειτουργία.
- Κατά την αντικατάσταση της ήδη υπάρχουσας οθόνης με μια οθόνη MS170, βεβαιωθείτε ότι έχετε αλλάξει τις ρυθμίσεις του υπολογιστή για την ανάλυση και την κατακόρυφη συχνότητα σε αυτές που είναι διαθέσιμες για την οθόνη MS170 στον πίνακα ανάλυσης (στο οπισθόφυλλο) πριν να συνδέσετε τον υπολογιστή.

#### **Συμβουλές**

• Όταν συνδέετε δύο υπολογιστές στην οθόνη, ανατρέξτε στο Εγχειρίδιο χρήστη στο CD-ROM.

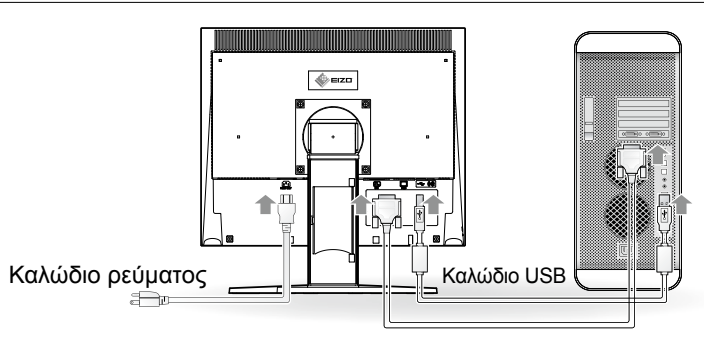

Καλώδιο ψηφιακού/αναλογικού σήματος

### **1 Συνδέστε την οθόνη στον υπολογιστή με ένα καλώδιο σήματος που ταιριάζει με τις υποδοχές.**

Αφού συνδέσετε τις υποδοχές των καλωδίων, σφίξτε τις βίδες των υποδοχών για να ασφαλίσετε την ένωση.

### **Ψηφιακή είσοδος**

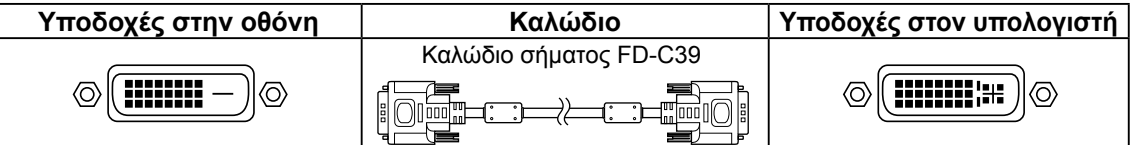

### **Αναλογική είσοδος**

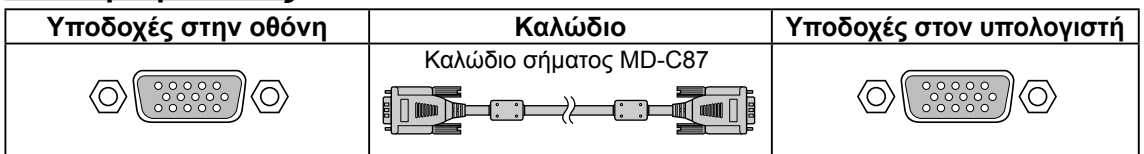

### **2 Συνδέστε το καλώδιο USB όταν χρησιμοποιείτε το RadiCS LE ή το ScreenManager Pro for Medical.**

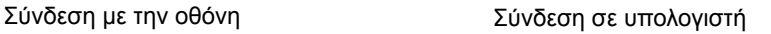

 $\mathbb{H}^{\scriptscriptstyle\boxplus}$  .

**3 Συνδέστε το καλώδιο τροφοδοσίας στην υποδοχή τροφοδοσίας στην οθόνη.**

### **4 Πατήστε το για να ανοίξετε την οθόνη.**

Το ενδεικτικό τροφοδοσίας της οθόνης είναι μπλε.

 $\blacksquare$ 

### **5 Ανάψτε τον υπολογιστή.**

Εμφανίζεται η εικόνα της οθόνης.

Όταν ανάβετε την οθόνη και τον υπολογιστή για πρώτη φορά με το αναλογικό σήμα, ενεργοποιείται η λειτουργία αυτόματης ρύθμισης για τη ρύθμιση του ρολογιού, της φάσης και της θέσης προβολής. Εάν δεν εμφανιστεί μια εικόνα, ανατρέξτε στην ενότητα "Πρόβλημα 'Καθόλου εικόνα'" (σελίδα 7) για επιπλέον βοήθεια.

### **Σημείωση**

- Κλείστε την οθόνη και τον υπολογιστή μετά τη χρήση.
- Για μέγιστη εξοικονόμηση ενέργειας, συνιστάται να σβήνετε την οθόνη από το κουμπί τροφοδοσίας.
- Η αφαίρεση του καλωδίου τροφοδοσίας διακόπτει την παροχή ρεύματος στην οθόνη.

## **Ρύθμιση του ύψους και της γωνίας κλίσης**

Κρατήστε την αριστερή και τη δεξιά πλευρά της οθόνης και με τα δύο χέρια σας και ρυθμίστε το ύψος, την κλίση και την οριζόντια περιστροφή της οθόνης στην καταλληλότερη θέση εργασίας.

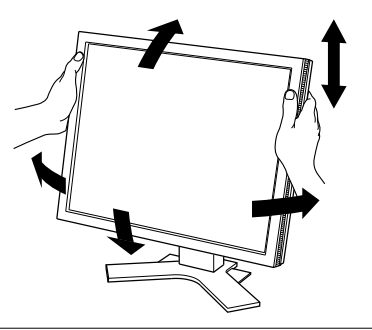

### **Σημείωση**

• Βεβαιωθείτε ότι τα καλώδια έχουν συνδεθεί σωστά.

## **Εγκαθιστώντας το RadiCS LE**

Το λογισμικό ελέγχου ποιότητας "RadiCS LE" (για Windows) συμπεριλαμβάνεται σε αυτήν την οθόνη. Για να χρησιμοποιήσετε το RadiCS LE, εγκαταστήστε το ανατρέχοντας στο Εγχειρίδιο χρήστη RadiCS LE που βρίσκεται στο CD-ROM.

### **Σημείωση**

• Όταν χρησιμοποιείτε το RadiCS LE, συνδέστε την οθόνη στον υπολογιστή με ένα καλώδιο USB.

# **Ρύθμιση φωτεινότητας**

## **1** Πατήστε ( ) ή το ( ).

Εμφανίζεται η οθόνη ρύθμισης φωτεινότητας.

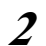

## **2** Προσαρμόστε τη φωτεινότητα με  $\textbf{Q}$  ή το  $\textbf{Q}$ .

Πατήστε το για να αυξήσετε τη φωτεινότητα της οθόνης ή το για να τη μειώσετε.

### **Συμβουλές**

• Η φωτεινότητα της οθόνης ρυθμίζεται αυτόματα σύμφωνα με το περιβάλλον, καθώς ο αισθητήρας στο κάτω μέρος της οθόνης εντοπίζει τη φωτεινότητα του περιβάλλοντος με τη λειτουργία Auto EcoView. Για λεπτομέρειες, ανατρέξτε στο Εγχειρίδιο χρήστη στο EIZO LCD Utility Disk (CD-ROM).

# **Επιλογή λειτουργίας οθόνης**

Η λειτουργία CAL Switch σας επιτρέπει να επιλέξετε με εύκολο τρόπο την καλύτερη λειτουργία οθόνης σύμφωνα με την εφαρμογή της οθόνης.

Για λεπτομέρειες σχετικά με τη λειτουργία CAL Switch, ανατρέξτε στο Εγχειρίδιο χρήστη στο CD-ROM.

### **Λειτουργία CAL Switch**

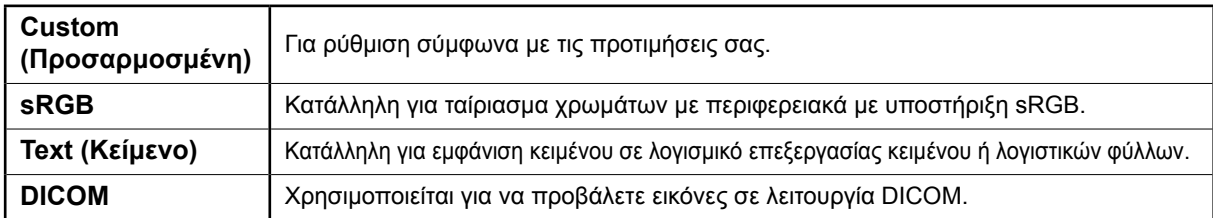

### **1** Πατήστε **...**

Μενού CAL Switch

Εμφανίζεται το μενού CAL Switch.

### **2 Πατήστε ξανά ενώ το μενού CAL Switch εμφανίζεται στην οθόνη.**

Κάθε φορά που πατάτε το κουμπί, αλλάζει ο τρόπος λειτουργίας στην οθόνη. (Ανατρέξτε στον πίνακα της

## λειτουργίας CAL Switch.)

### **3 Πατήστε το κουμπί όταν φτάσετε στην επιθυμητή λειτουργία.**

Η επιλεγμένη λειτουργία έχει ρυθμιστεί.

Οι βασικές προσαρμογές και ρυθμίσεις έχουν ολοκληρωθεί. Για ρυθμίσεις/προσαρμογές για προχωρημένους, ανατρέξτε στο Eγχειρίδιο χρήσης στο CD-ROM.

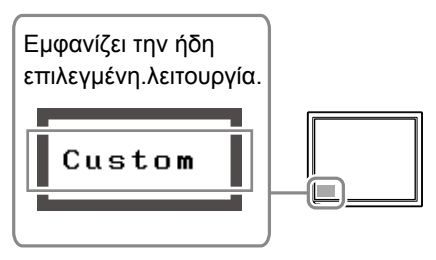

# **Πρόβλημα "Καθόλου εικόνα"**

Αν δεν εμφανίζεται εικόνα στην οθόνη ακόμη και μετά την εφαρμογή των προτεινόμενων λύσεων, επικοινωνήστε με τον τοπικό αντιπρόσωπο.

### **1. Ελέγξτε το ενδεικτικό τροφοδοσίας.**

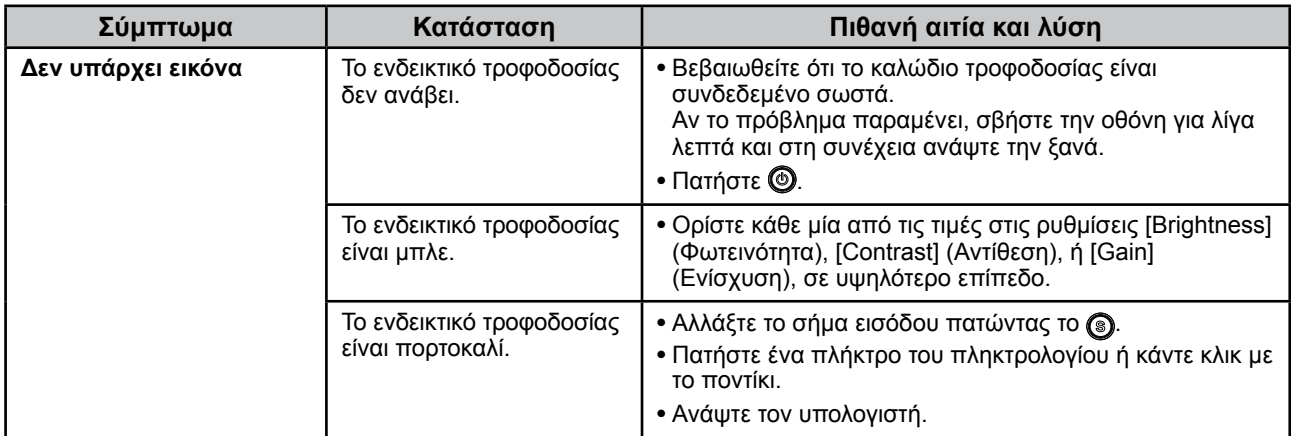

### **2. Δείτε το μήνυμα σφάλματος στην οθόνη.**

Τα μηνύματα αυτά εμφανίζονται στην οθόνη όταν το μήνυμα εισόδου είναι εσφαλμένο ακόμα και αν η οθόνη λειτουργεί.

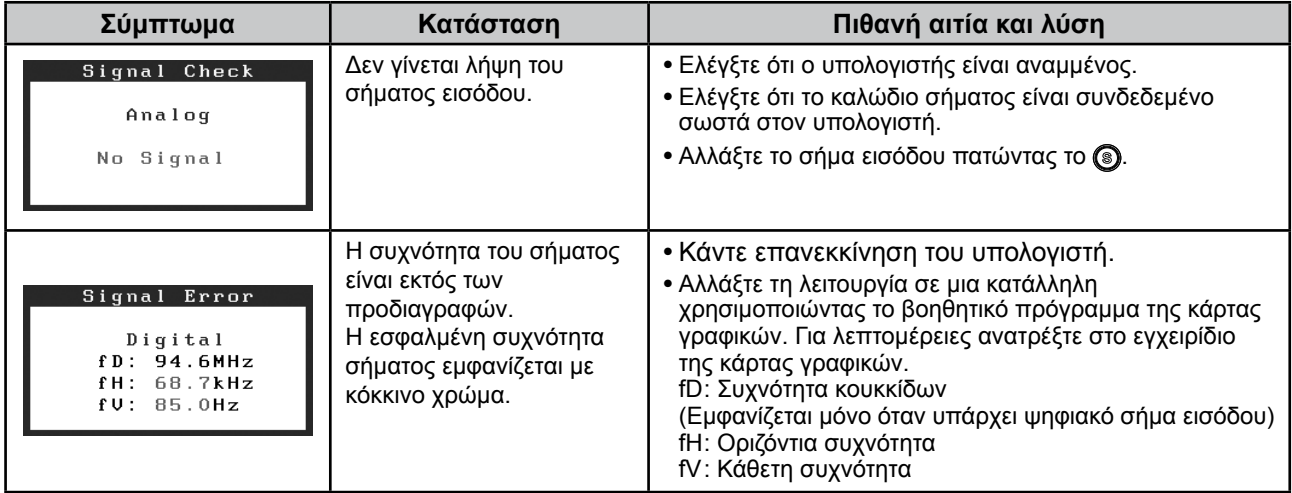

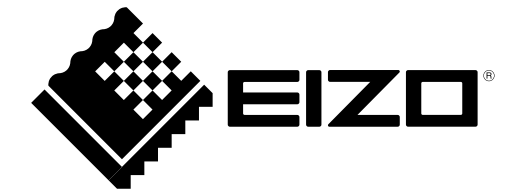

2nd Edition-April, 2013 03V22865B1 (U.M-SUMS170)